## **QUITAR PROTECCIÓN CONTRA ESCRITURA EN USB**

Existe varios métodos para eliminar este error y una de las formas es usando el comando Diskpart. Siguiendo los siguientes pasos:

Paso 1. Abra el símbolo del sistema administrativo.

Paso 2. Escriba estos comandos uno por uno y presione Enter después de cada comando:

diskpart

list disk

select disk # (# es el número de unidad USB que está recibiendo error de protección contra escritura y se debe está conectada a PC, vea la captura de pantalla a continuación)

attributes disk clear readonly

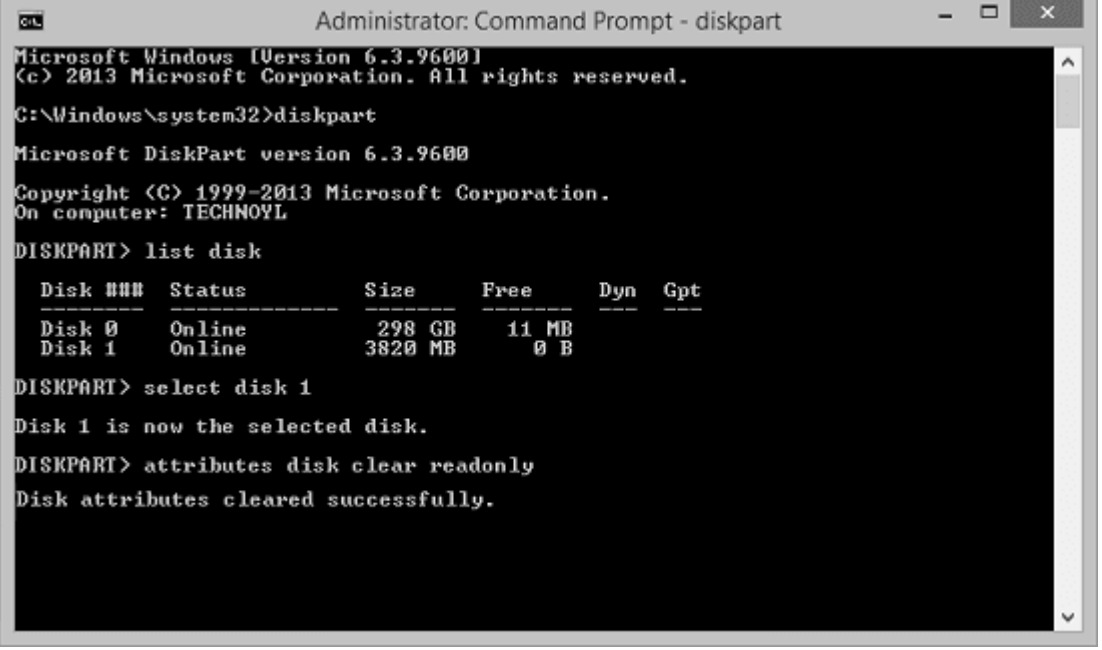

Paso 3. Ahora puede cerrar el símbolo del sistema y volver a conectar la memoria USB y comprobar si ha sido resuelto el problema por arrastrar un archivo a ella o intentar formatearla la Administración de disco de Windows o mediante el software de gestión de disco EaseUSPartition Master.